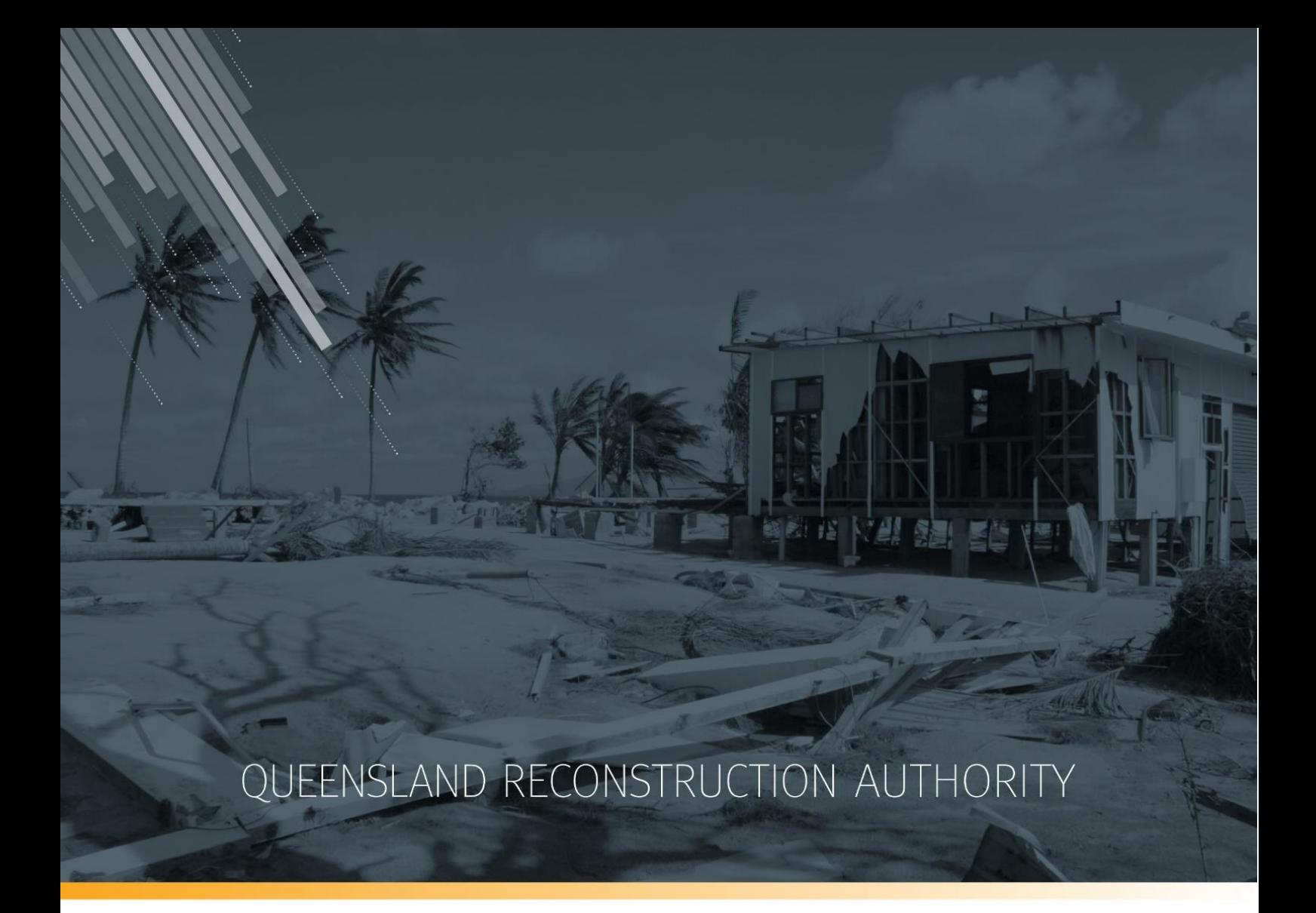

# MARS Portal user guide Progress reporting

MARS | Queensland Reconstruction Authority

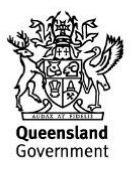

The Management and Reporting System (MARS) is a product of the Queensland Reconstruction Authority.

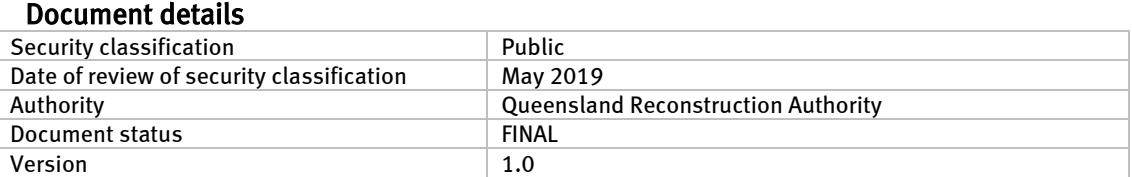

#### Copyright

This publication is protected by the Copyright Act 1968.

© The State of Queensland (Queensland Reconstruction Authority), May 2019.

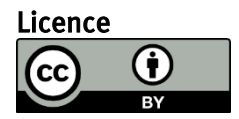

This work is licensed by State of Queensland (Queensland Reconstruction Authority) under a Creative Commons Attribution (CC BY) 4.0 International licence. To view a copy of this licence, visit: [www.creativecommons.org/licenses/by/4.0/](http://www.creativecommons.org/licenses/by/4.0/)

In essence, you are free to copy, communicate and adapt this MARS Portal User Guide - Activation and Submission Preparation, as long as you attribute the work as follows.

#### Attribution

The Management and Reporting System (MARS) is a product of the Queensland Reconstruction Authority.

#### Interpreter

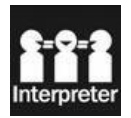

The Queensland Government is committed to providing accessible services to Queenslanders from all culturally and linguistically diverse backgrounds. If you have difficulty in understanding this report, you can access the Translating and Interpreting Services via www.qld.gov.au/languages or by phoning 13 14 50.

#### Disclaimer

While every care has been taken in preparing this publication, the State of Queensland accepts no responsibility for decisions or actions taken as a result of any data, information, statement or advice, expressed or implied, contained within. To the best of our knowledge, the content was correct at the time of publishing.

#### Copies

Copies of this publication are available on our website a[t https://www.qra.qld.gov.au/funding/mars-disaster-funding](https://www.qra.qld.gov.au/funding/mars-disaster-funding-application-portal)[application-portal](https://www.qra.qld.gov.au/funding/mars-disaster-funding-application-portal)

#### Contact

Queensland Reconstruction Authority Phone (07) 3008 7200 info@qra.qld.gov.au www.qra.qld.gov.au

# **Table of contents**

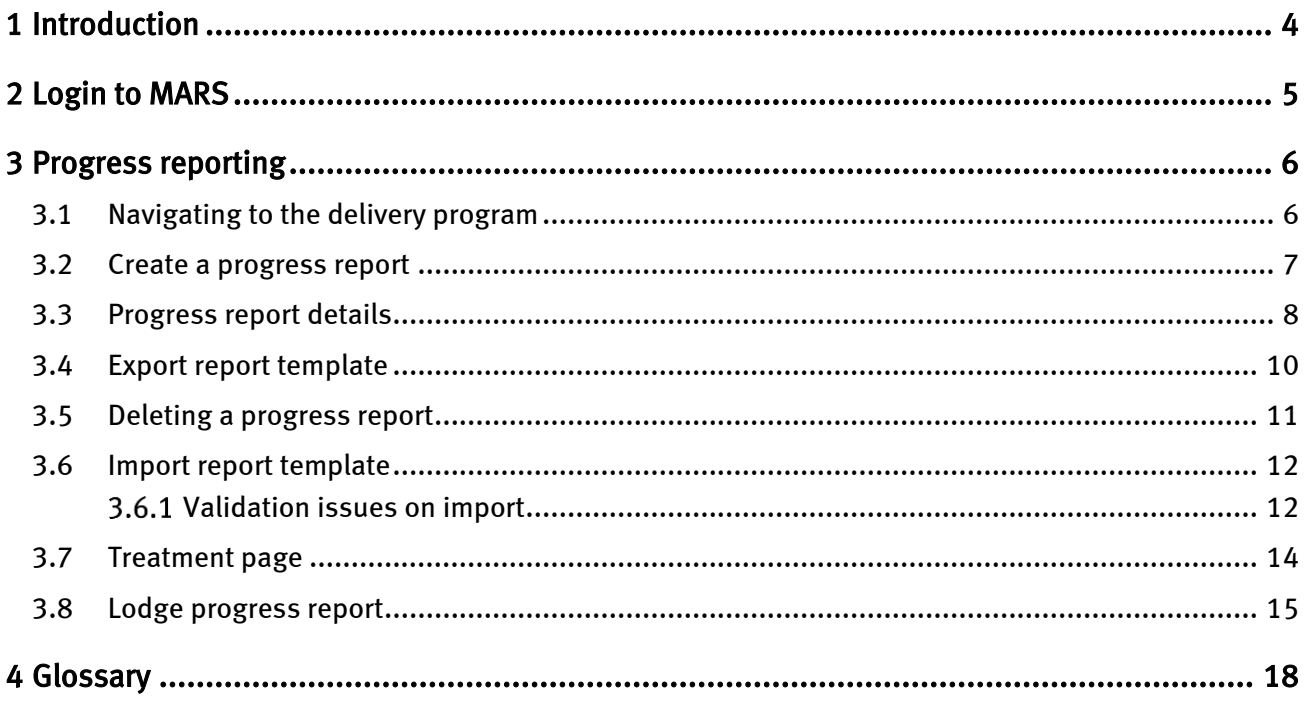

# <span id="page-3-0"></span>1 Introduction

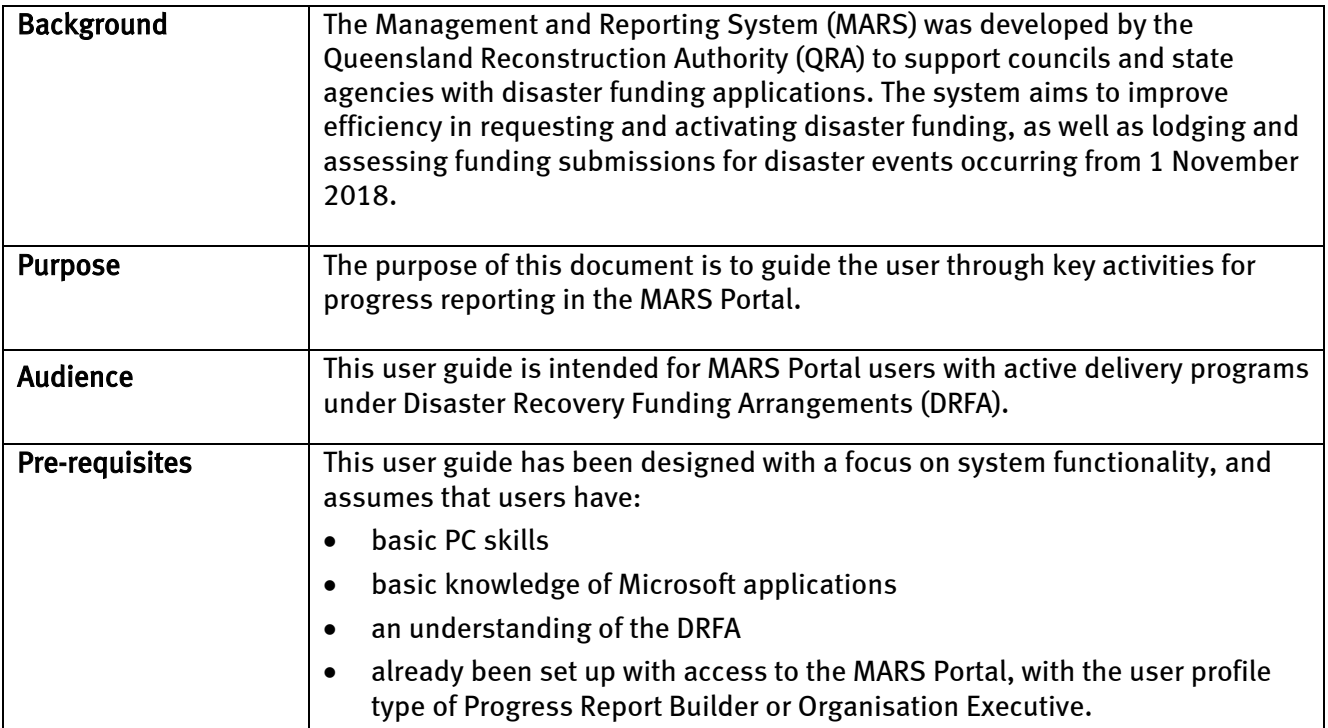

### <span id="page-4-0"></span>2 Login to MARS

Open the Chrome browser. MARS works best in Chrome, but can also be used in Internet Explorer (IE).

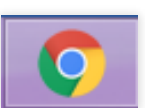

To navigate to the MARS Portal, type [www.qra.qld.gov.au](http://www.qra.qld.gov.au/) into the browser window. The link to MARS can be located on the QRA website, and will also be provided to newly registered users. If you are not a registered user, please refer to the QRA website to access a user access request form.

Registered users can click the MARS login button on the banner.

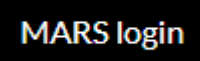

Enter login details, then click login.

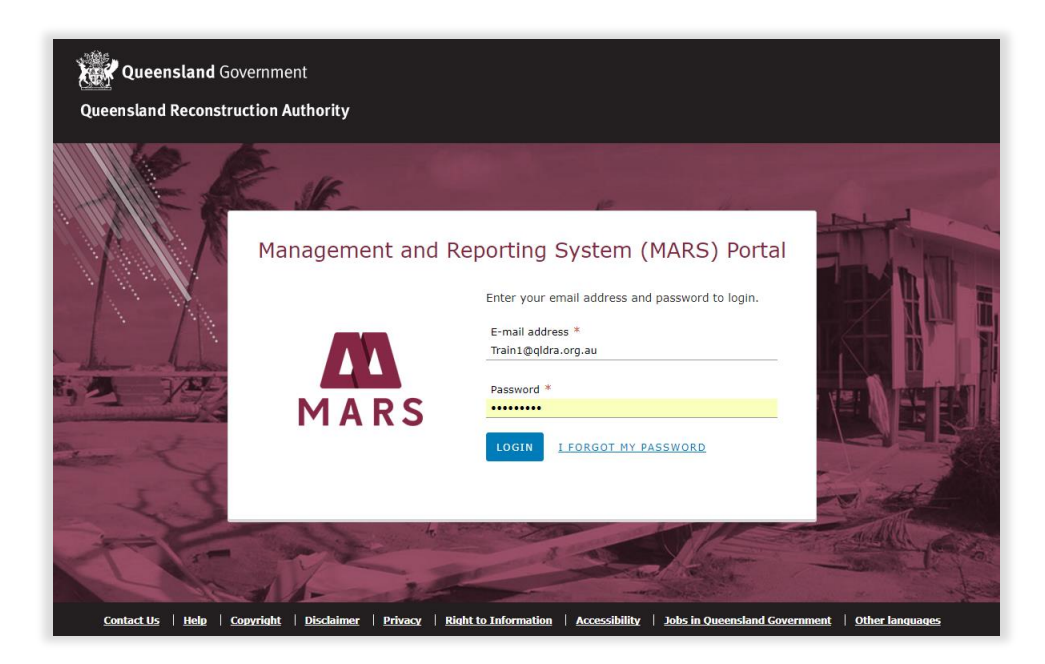

If this is your first time accessing the MARS Portal, it is recommended you follow the prompt to take a tour of MARS.

(งู้)

### <span id="page-5-0"></span>3 Progress reporting

Progress reporting is required for all approved submissions in delivery as part of a delivery program for each active submission type within an event's financial year. A monthly progress report for each delivery program is required by QRA during the delivery phase regardless of the need to claim a payment.

### <span id="page-5-1"></span>3.1 Navigating to the delivery program

Navigate to applications in the navigation bar. Click the delivery program tab to view a list of all delivery programs that have approved submissions. Click on the current delivery program.

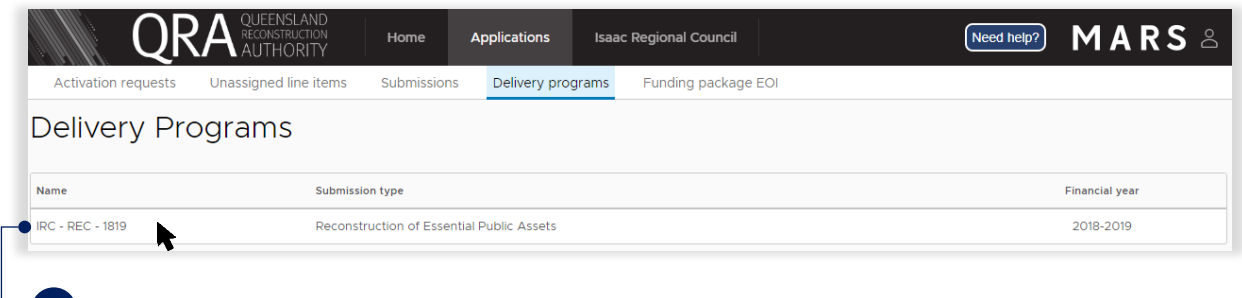

The name is the organisation, submission type and financial year.

The delivery program is displayed with all submissions in that program. Click on a submission from the list in the display panel as shown below.

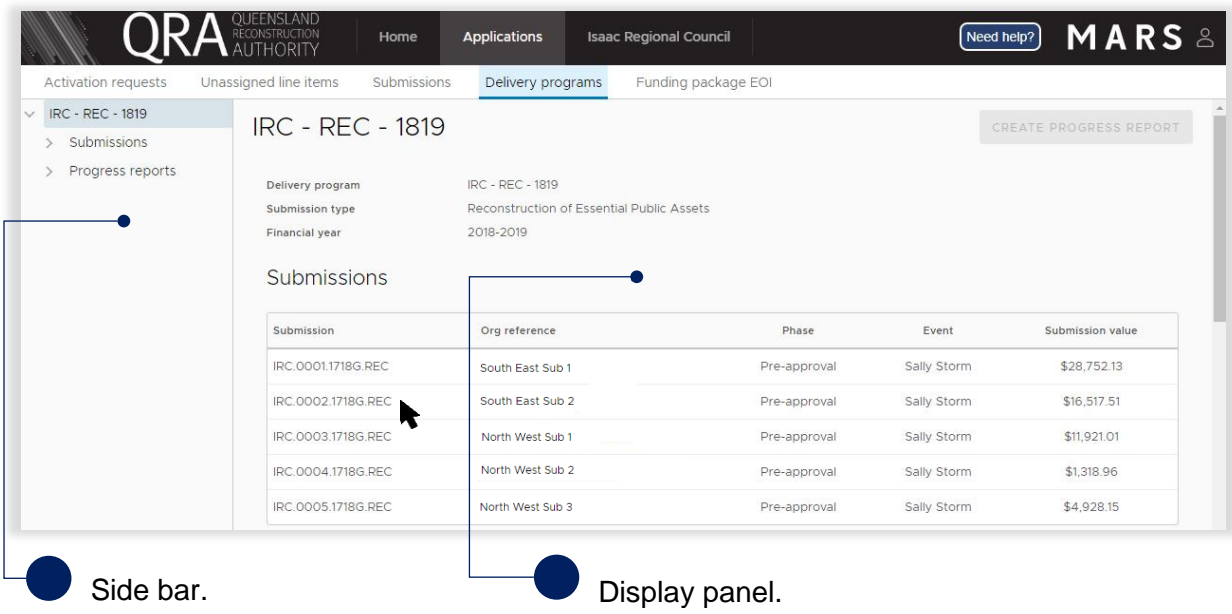

The approved values are grouped by asset with the exception of the project management percentage from the approved submission which is displayed separately for reporting progress.

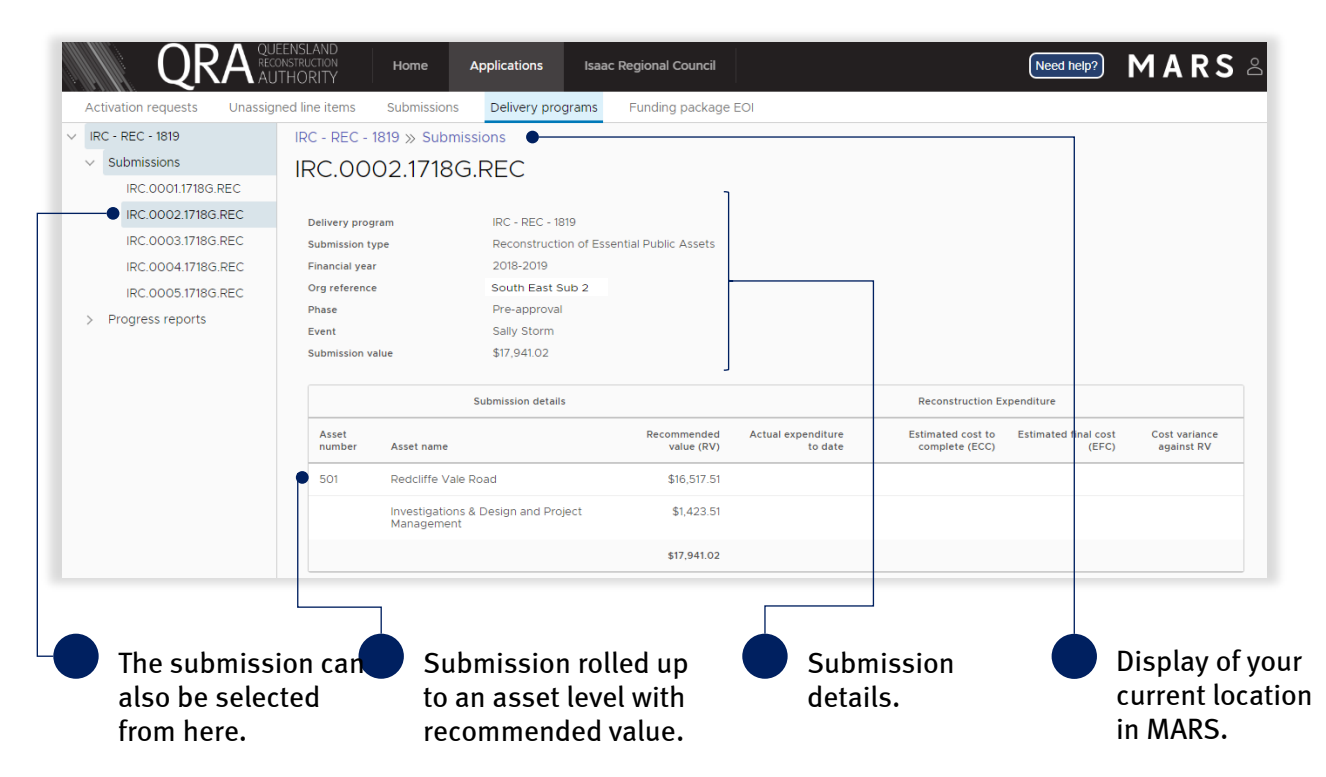

### <span id="page-6-0"></span>3.2 Create a progress report

On the delivery programs tab click create progress report button.

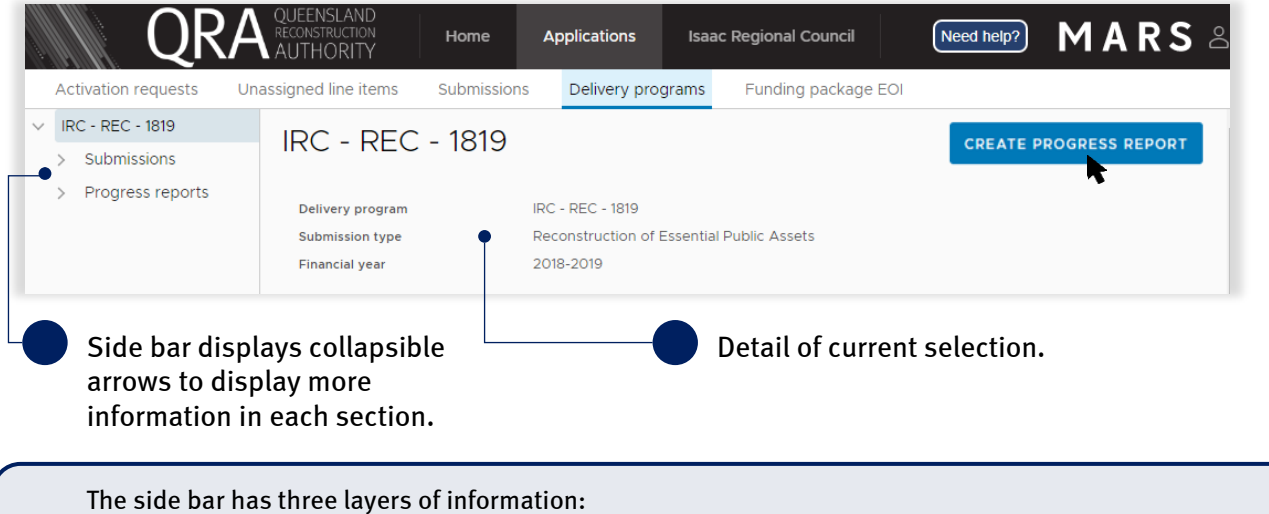

• delivery program – the selected delivery program

- 
- submission list all the submission included within the delivery program
- progress report all progress reports created to date and their status.

 $\binom{2}{1}$ 

### <span id="page-7-0"></span>3.3 Progress report details

Navigate to the current progress report by selecting it on the side bar or in the display panel.

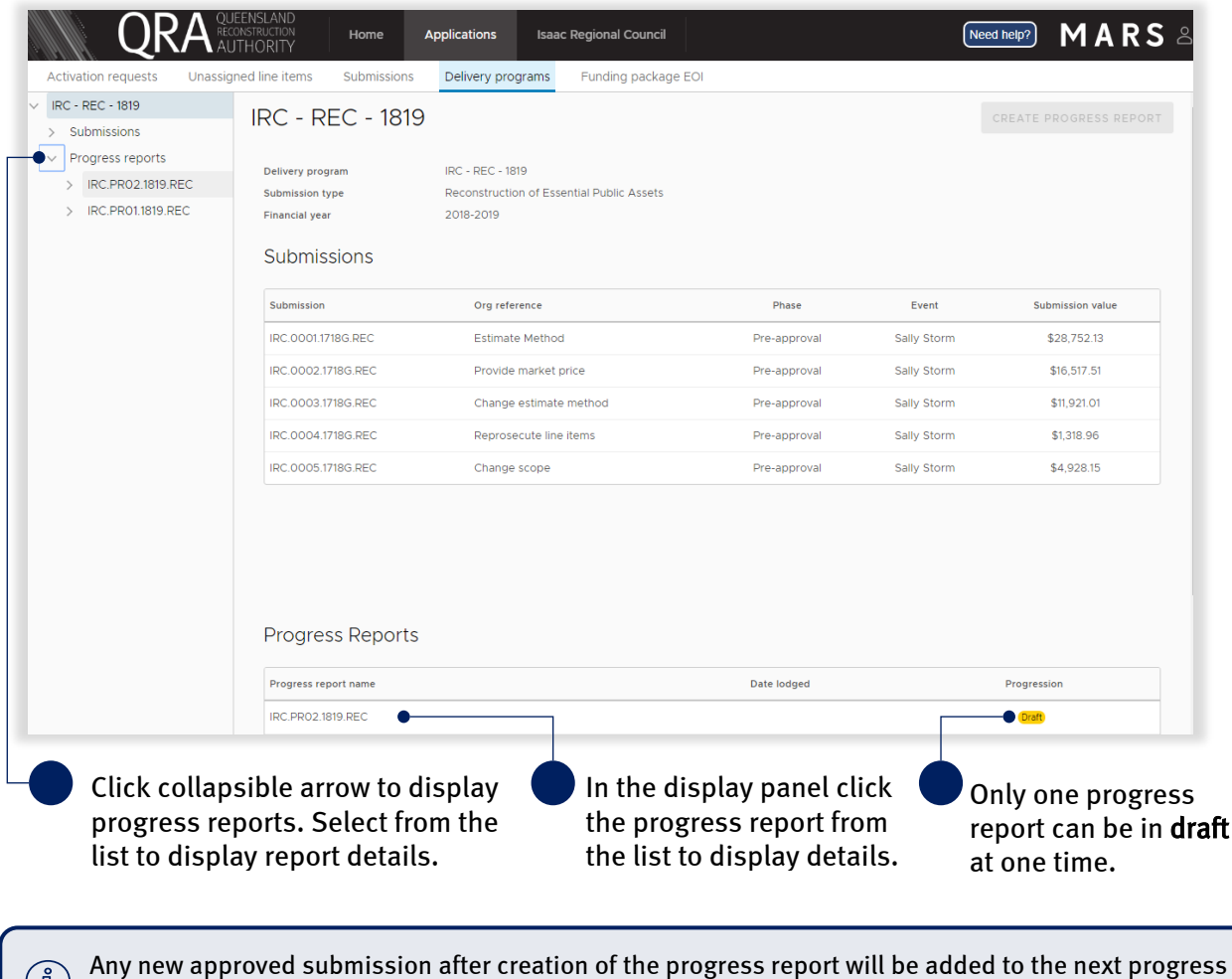

report. Select delete and create a new report if progress has begun on that submission.

In the progress report details page the report can be exported, imported, and supporting documents added. Updates to the progress report are done outside of MARS, directly into the Excel export.

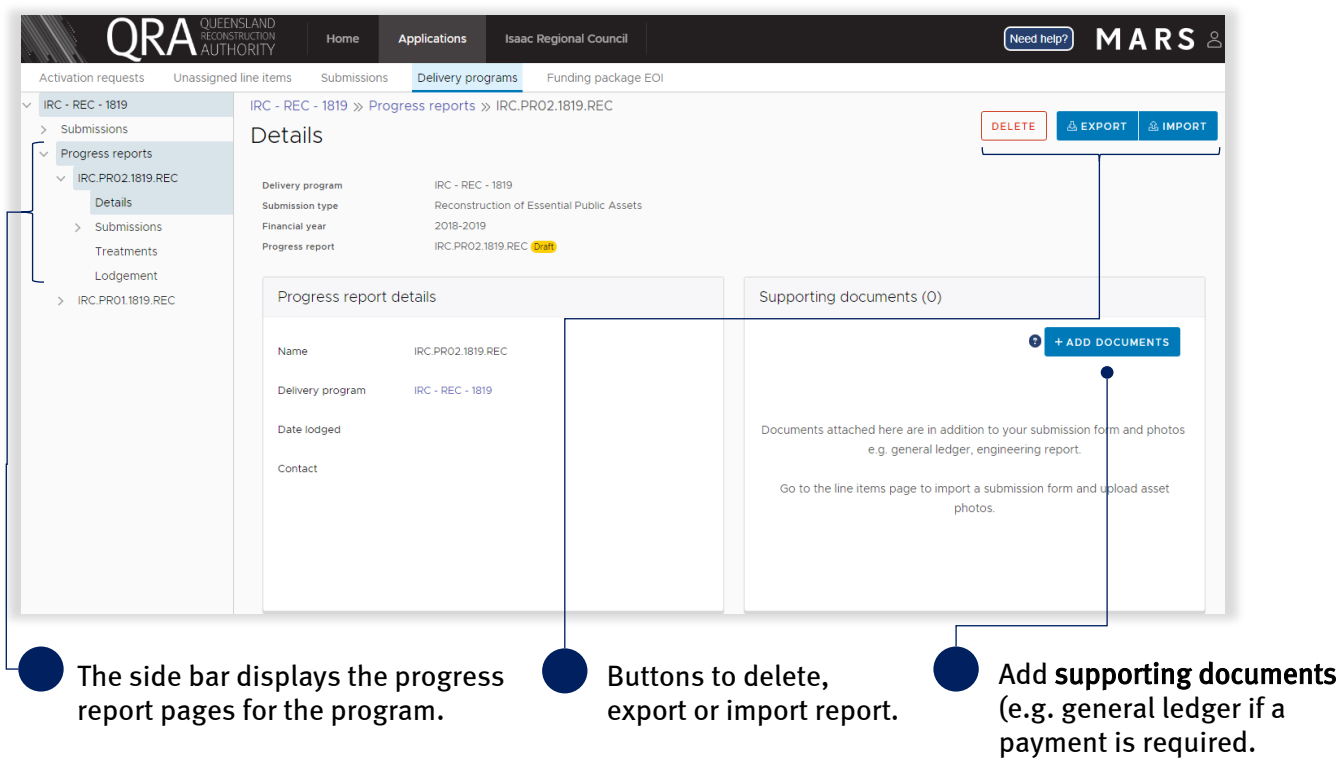

The side bar consists of the following report details:

- details page report details and supporting documents
- submissions page all submissions within the selected progress report
- treatments page a list of all treatments from all submissions in the selected progress report
- lodgement page validation restrictions and warnings to address before lodging progress report to QRA.

 $\binom{2}{2}$ 

### <span id="page-9-0"></span>3.4 Export report template

MARS has developed the submission and treatment details to be exported in Excel to support easy and effective updates of progress. To export the document, on the display panel click the export button and click view document as shown below.

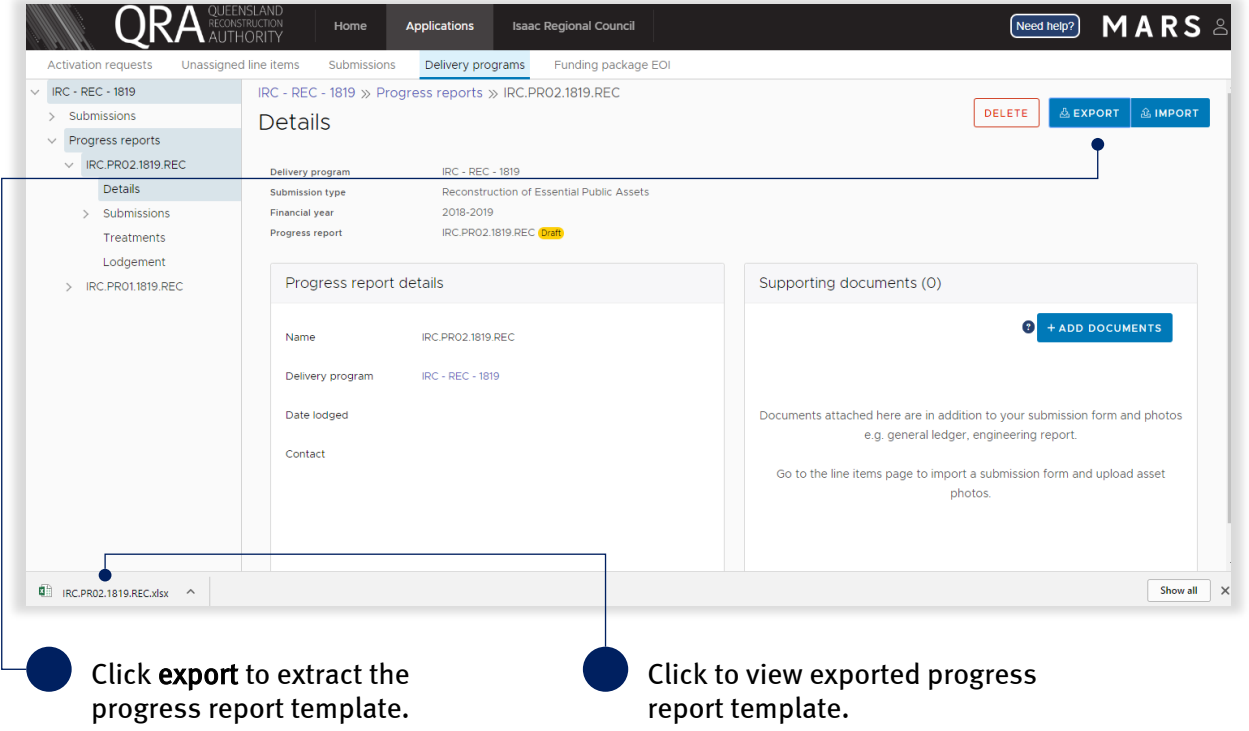

The exported progress report has a tab with a summary of values per submission, a separate tab for each submission and a treatment tab, consisting of all treatments included in the report as outlined below. Grey cells are locked (automatically updated) and white cells should be populated to reflect current progress.

Treatment level reporting assists QRA to understand delivery progress. At a minimum, organisations should provide confirmation of treatment completion.

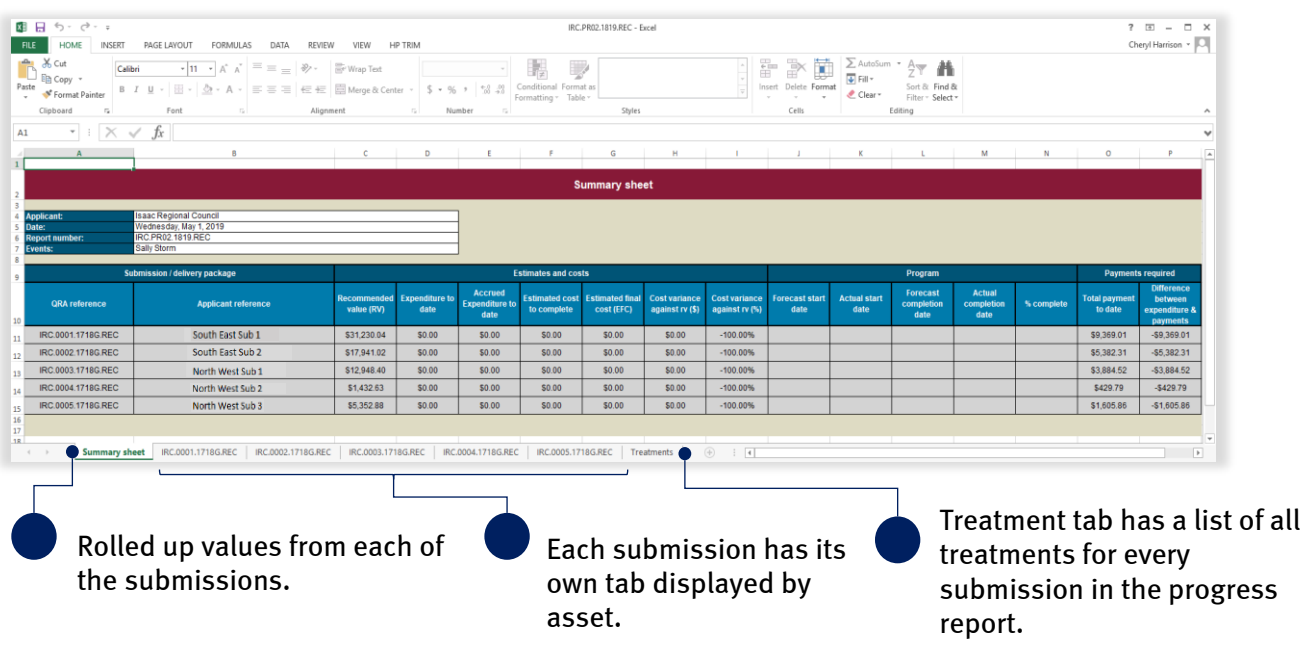

### <span id="page-10-0"></span>3.5 Deleting a progress report

A progress report may need to be deleted if it was created accidently, or new approved submissions become available and need to be added to the current report. To delete the current progress report click delete as shown below.

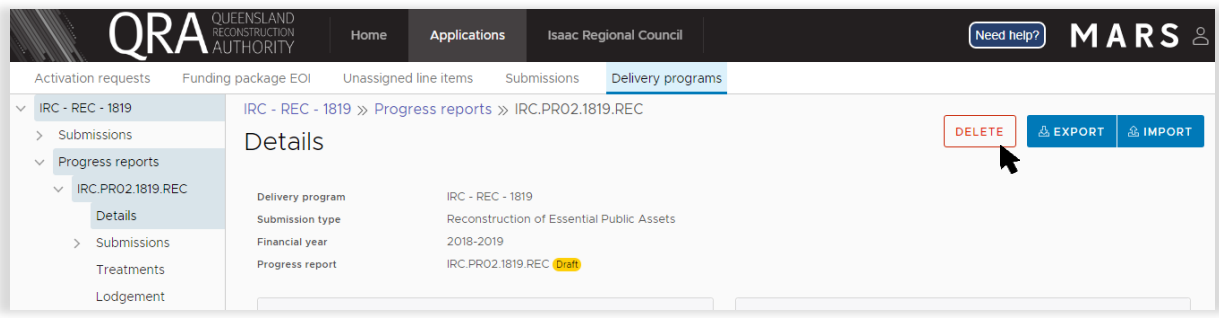

Any progress included in this progress report will be deleted. Click yes to confirm your understanding of the advisory message.

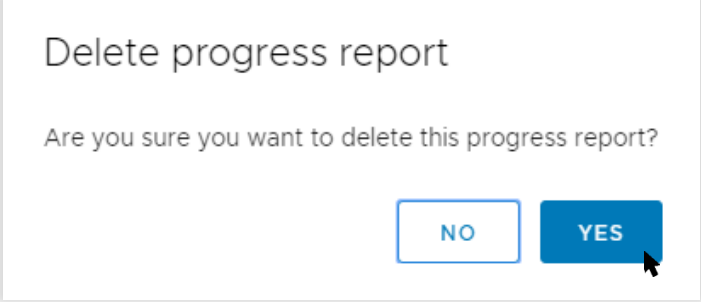

#### Progress report has been deleted.

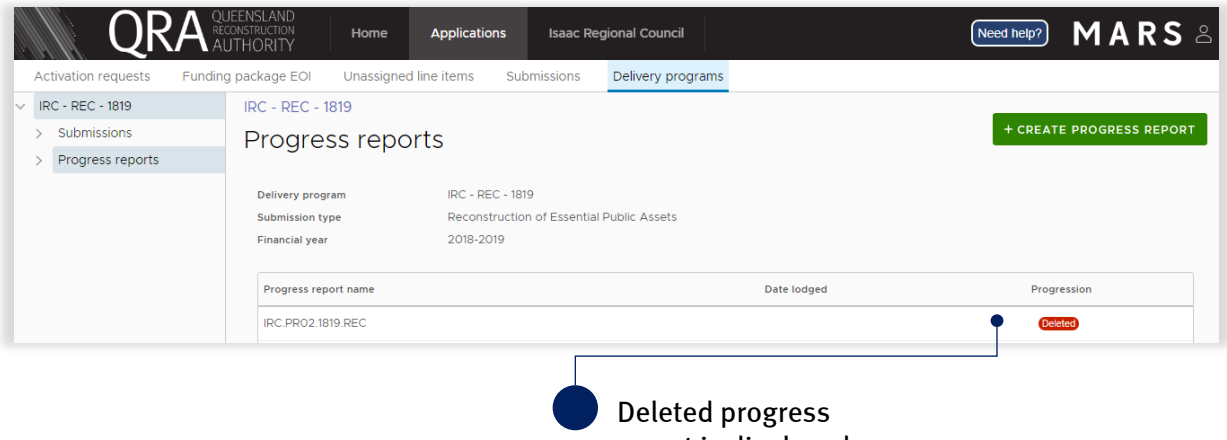

report is displayed.

 $\binom{2}{2}$  Refer t[o 3.2 Create a progress report](#page-6-0) to recreate a new version of the progress report.

### <span id="page-11-0"></span>3.6 Import report template

To import the progress report click import as shown below.

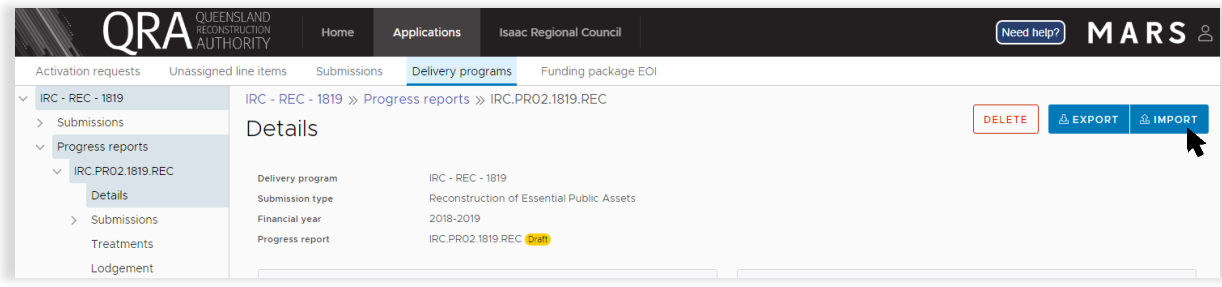

If all required information has been provided, click ok as shown below.

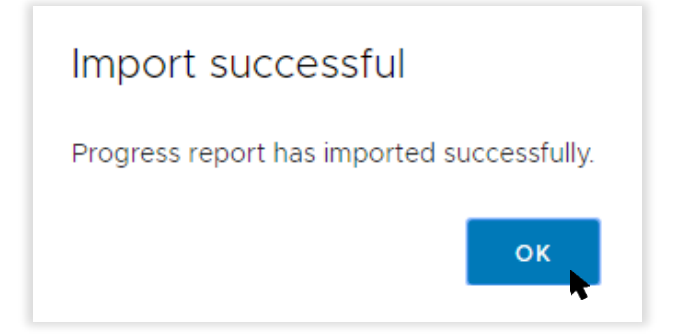

#### <span id="page-11-1"></span>3.6.1 Validation issues on import

If MARS encounters any issues on import, a validation advisory message displays. Click ok and open new version of your import at the bottom of your browser window as shown below.

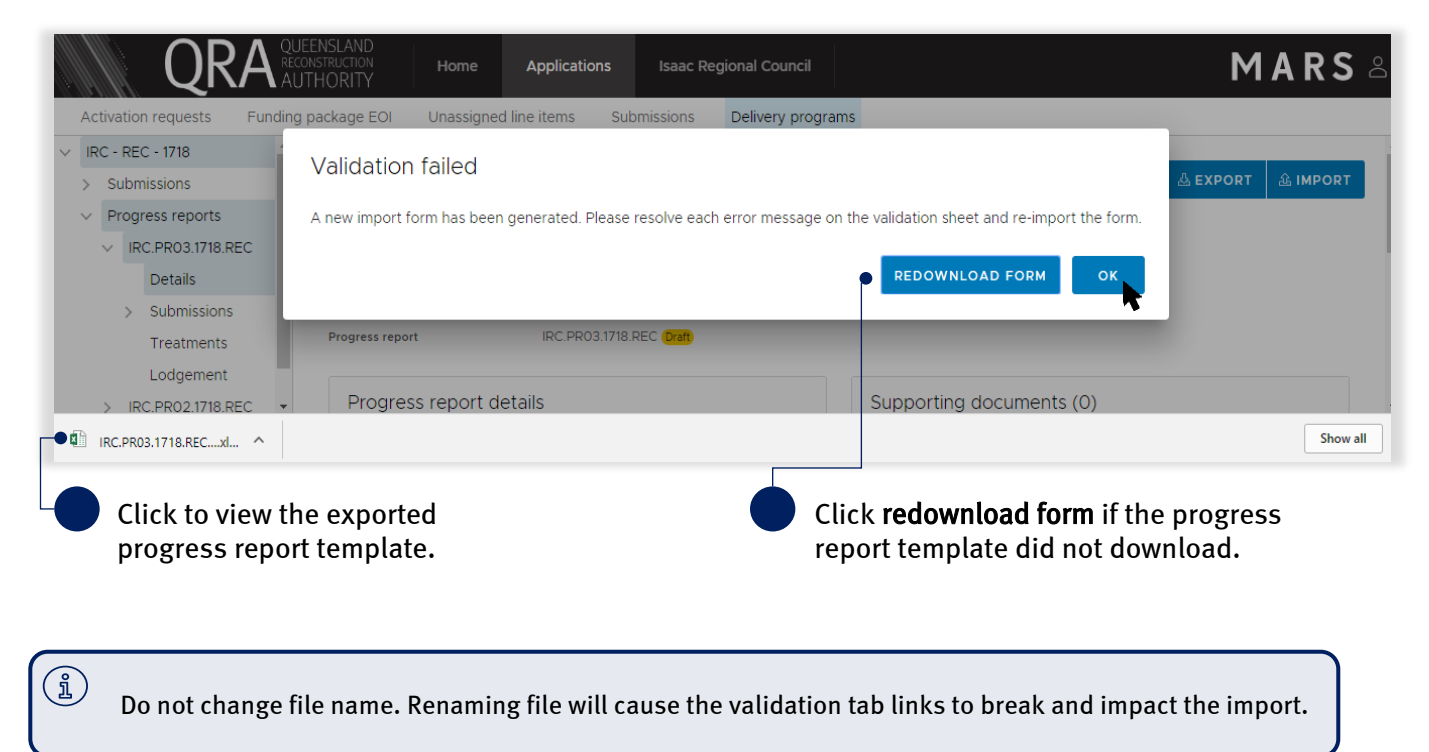

Open the new version of your import at the bottom of the browser window. The validation sheet summarises the messages with a hyperlink to address each message as shown below.

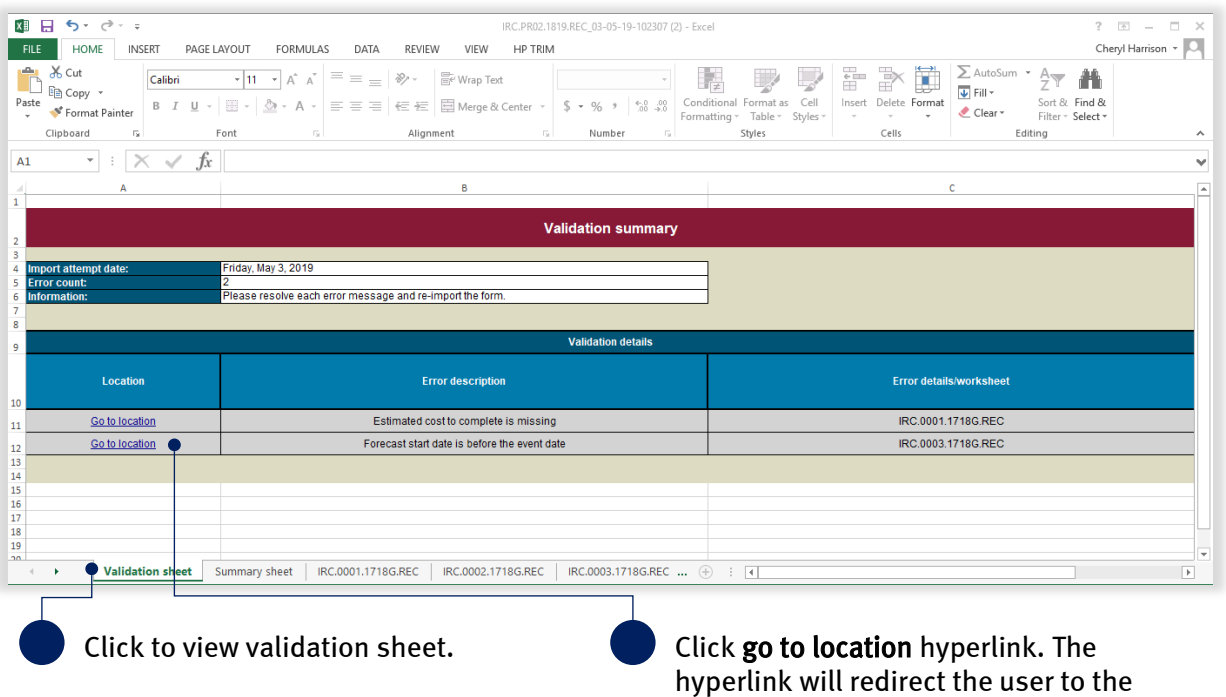

Continue until all messages have been addressed. Return t[o 3.4 to import report template](#page-11-0) when complete.

Refer to MARS validations under additional resources on the need help menu for more information on  $\binom{2}{1}$ importing validations.

location of the issue.

### <span id="page-13-0"></span>3.7 Treatment page

After import, the per cent complete and comments are auto-populated on the treatment page with the values from the treatments tab from the imported template.

| <b>Activation requests</b>              | Funding package EOI<br>Unassigned line items                        |                        | Submissions               |                 | Delivery programs |                 |                                                                    |          |                     |                 |
|-----------------------------------------|---------------------------------------------------------------------|------------------------|---------------------------|-----------------|-------------------|-----------------|--------------------------------------------------------------------|----------|---------------------|-----------------|
| IRC - REC - 1819                        | IRC - REC - 1819 » Progress reports » IRC.PR02.1819.REC             |                        |                           |                 |                   |                 |                                                                    |          |                     |                 |
| Submissions                             | <b>Treatments</b>                                                   |                        |                           |                 |                   |                 |                                                                    | DELETE   | <b>ALEXPORT</b>     | <b>A IMPORT</b> |
| Progress reports                        |                                                                     |                        |                           |                 |                   |                 |                                                                    |          |                     |                 |
| IRC.PR02.1819.REC<br>$\checkmark$       | Delivery program                                                    |                        | IRC - REC - 1819          |                 |                   |                 |                                                                    |          |                     |                 |
| <b>Details</b>                          | Reconstruction of Essential Public Assets<br><b>Submission type</b> |                        |                           |                 |                   |                 |                                                                    |          |                     |                 |
| Submissions<br>$\overline{\phantom{0}}$ | <b>Financial year</b>                                               |                        | 2018-2019                 |                 |                   |                 |                                                                    |          |                     |                 |
| Treatments                              | Progress report                                                     |                        | IRC.PRO2.1819.REC (Draft) |                 |                   |                 |                                                                    |          |                     |                 |
| Lodgement                               |                                                                     |                        |                           |                 |                   |                 |                                                                    |          |                     |                 |
| IRC.PR01.1819.REC<br>$\rightarrow$      | Submission                                                          | Line item<br>reference | Asset name                | Asset<br>number | Chainage<br>start | Chainage<br>end | Treatment                                                          | Quantity | Percent<br>complete | Comment         |
|                                         | IRC.0001.1718G.REC                                                  | 000001                 | Barmount<br>Road          | 70              | 8700              | 9262            | Gravel resheeting (excludes supply of<br>material)                 | 168.6    | 80                  |                 |
|                                         | IRC.0001.1718G.REC                                                  | 000002                 | Barmount<br>Road          | 70              | 8700              | 9262            | Heavy formation grading incorporating 50mm<br>of imported material | 168.6    | 80                  |                 |
|                                         | IRC.0001.1718G.REC                                                  | 000003                 | Barmount<br>Road          | 70              | 9262              | 9937            | Gravel resheeting (excludes supply of<br>material)                 | $\circ$  | 80                  |                 |
|                                         | IRC.0001.1718G.REC                                                  | 000004                 | Barmount<br>Road          | 70              | 9262              | 9937            | Heavy formation grading incorporating 50mm<br>of imported material | $\circ$  | 80                  |                 |
|                                         | IRC.0002.1718G.REC                                                  | 000001                 | Redcliffe<br>Vale Road    | 501             | 7100              | 7130            | Heavy formation grading                                            | 30       | 70                  |                 |
|                                         | IRC.0002.1718G.REC                                                  | 000002                 | Redcliffe                 | 501             | 7100              | 7130            | Gravel/material supply                                             | 12       | 70                  |                 |

**Click to view treatment page.** Columns auto-populated from progress report template.

### <span id="page-14-0"></span>3.8 Lodge progress report

On the lodgement page, restrictions and warning messages will be presented. Lodgement restrictions must be addressed to lodge the progress report, as shown below. Lodgement warnings will not restrict progress report lodgement, but missing information may result in requests from QRA during the assessment process.

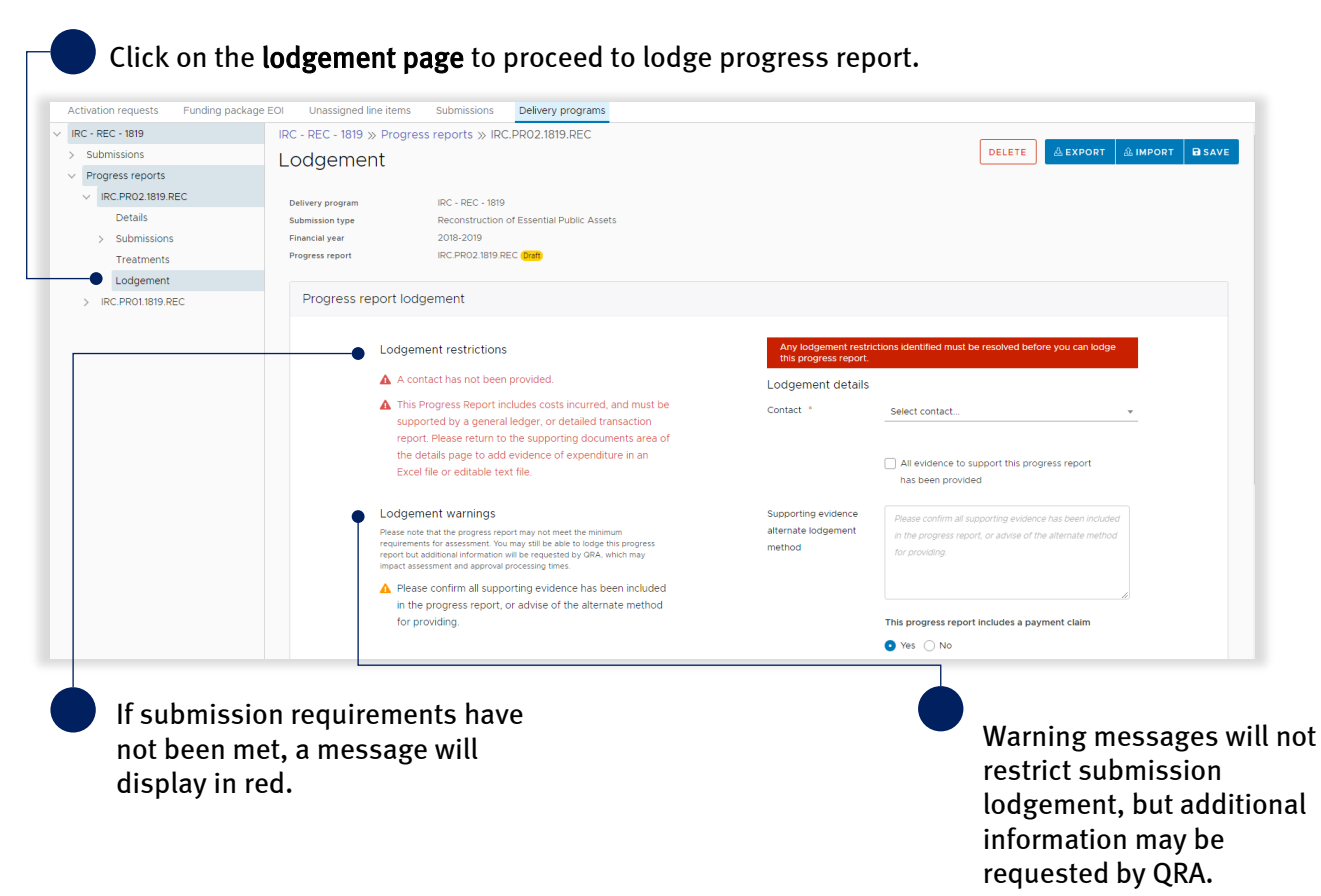

#### Ensure all \* fields are entered in order to lodge a progress report. Progress report lodgement Lodgement restrictions A A contact has not been provided. Lodgement details Contact<sup>\*</sup> Select contact. odgement warnings Please note that the progress report may not meet the minimum<br>requirements for assessment. You may still be able to lodge this progress<br>report but additional information will be requested by QRA, which may<br>impact assessmen All evidence to support this progress report has been provided A Please confirm all supporting evidence has been included in the progress report, or advise of the alternate method Supporting evidence Please confirm all supporting evidence has been included for providing. alternate lodgement in the progress report, or advise of the alternate method method for providing. This progress report includes a payment claim  $\bullet$  $\bullet$  Yes  $\circ$  No Check all evidence to If the above is not checked, Select yes if a payment claim support this claim has the system requires that the is requested. A general ledger been provided within this alternate method for must be added to support this MARS progress report. supplying information is claim.recorded e.g. USB.

On the lodgement page add submission contact, payment claim and details, as shown below.

When all lodgement restrictions have been addressed, the progress report can be lodged. The progress report should be lodged by the CEO (or accountable officer) to certify that information has been reviewed and approved.

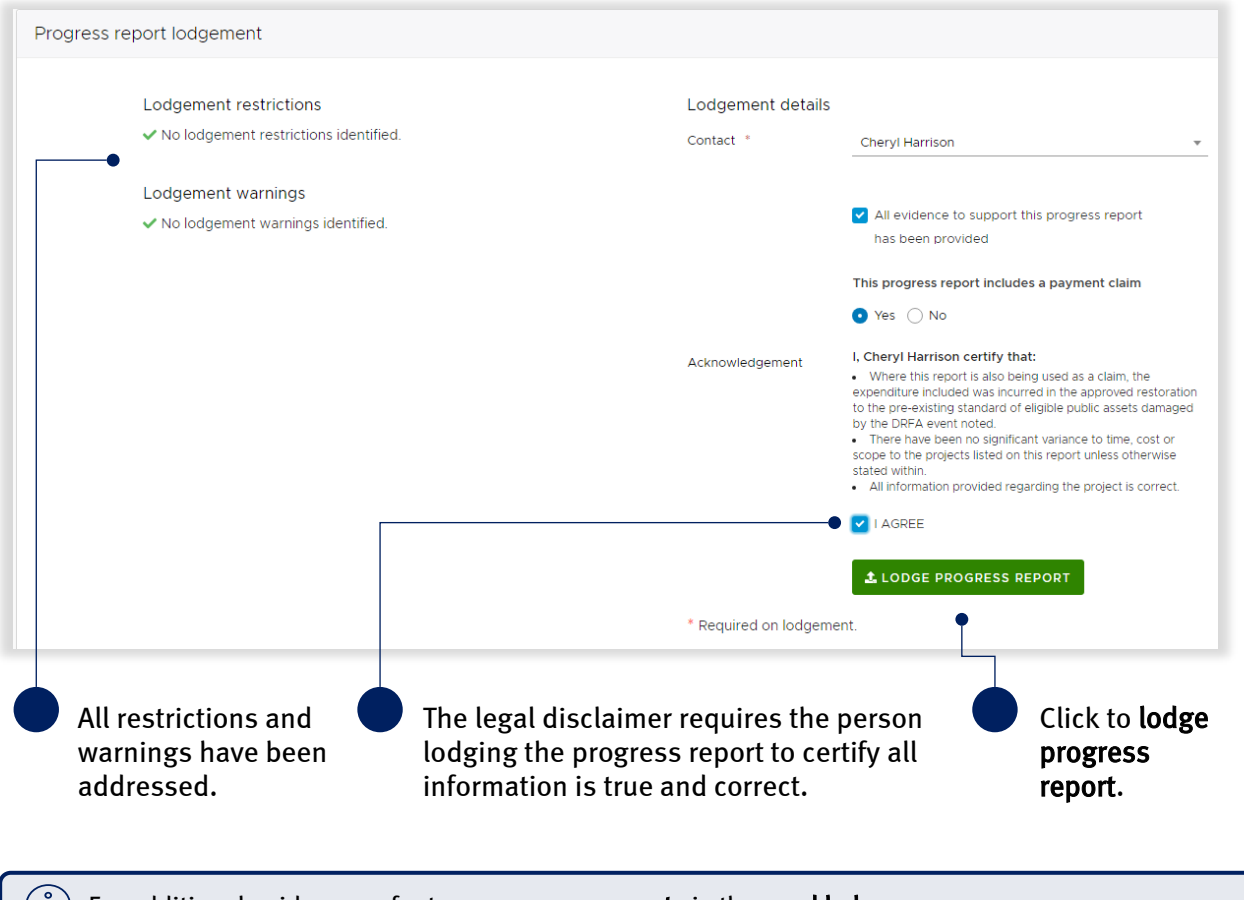

 $\binom{\mathfrak{g}}{2}$  For additional guidance, refer to my progress reports in the need help menu.

## <span id="page-17-0"></span>4 Glossary

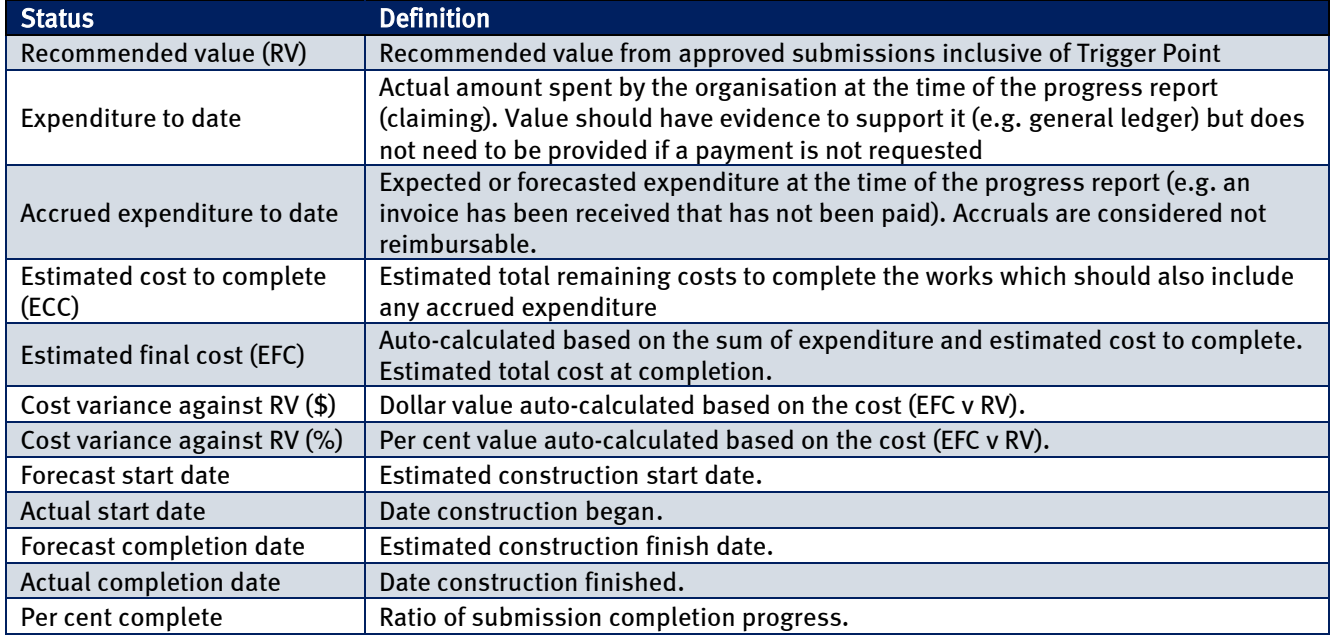

Table 1 Excel summary sheet tab columns description

#### Table 22 Excel submission tabs columns description

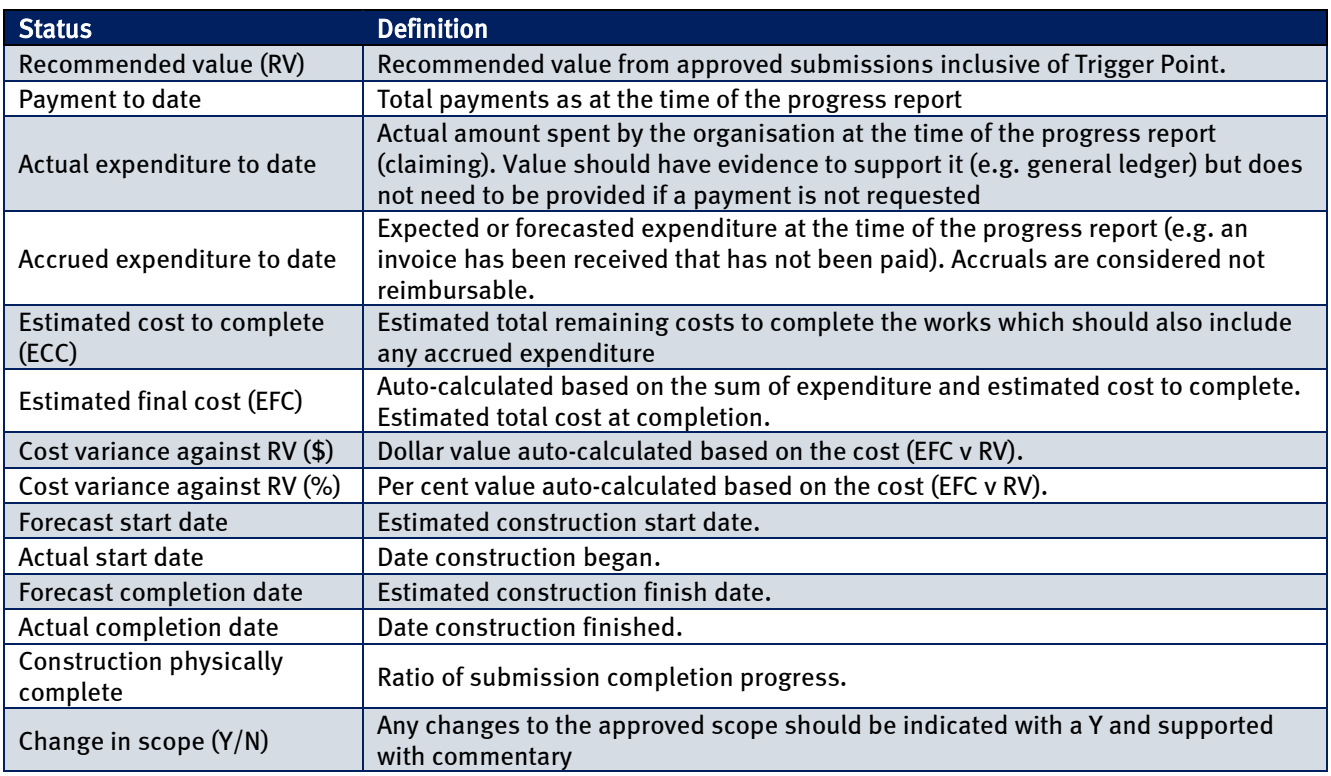

#### Table 3 Excel treatment tab column descriptions

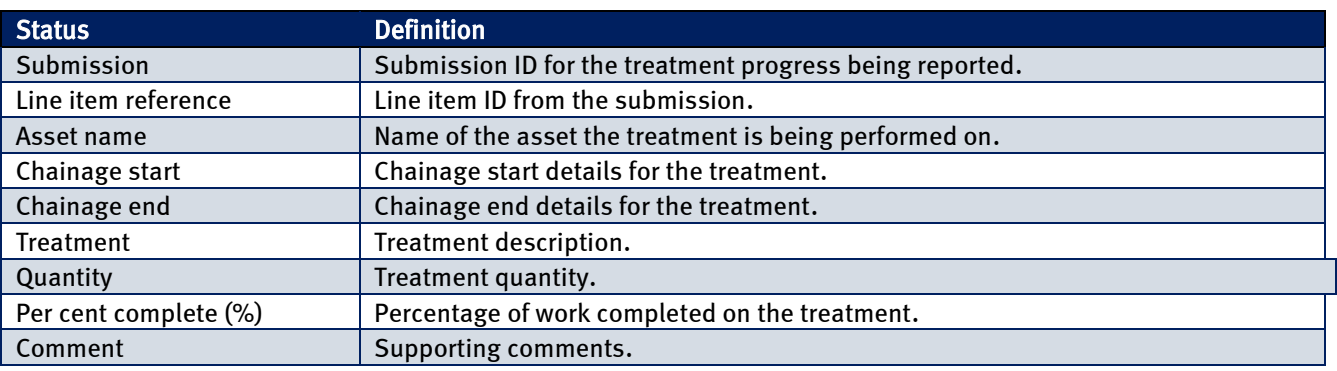